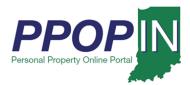

#### **Navigating PPOP-IN**

The Indiana Personal Property Online Portal (PPOP-IN) allows taxpayers and their authorized agents to complete and submit annual business personal property tax forms online. You must have an Access Indiana account and have registered on PPOP-IN before you can log in and use PPOP-IN. This Quick Reference Guide (QRG) provides information on how to navigate the PPOP-IN portal. For detailed step-by-step instructions, see the corresponding Job Aids.

For instructions on how to register, see the Registering for PPOP-IN Job Aid.

For instructions on how to log in, see the *Logging Into PPOP-IN* Job Aid.

Click the *Help* hyperlink on the blue navigation bar to access Job Aids, QRGs, and other documents.

Begin by logging into PPOP-IN (<a href="https://www.ppopin.in.gov">https://www.ppopin.in.gov</a>) (see Figure 1).

Figure 1: PPOP-IN Landing Page

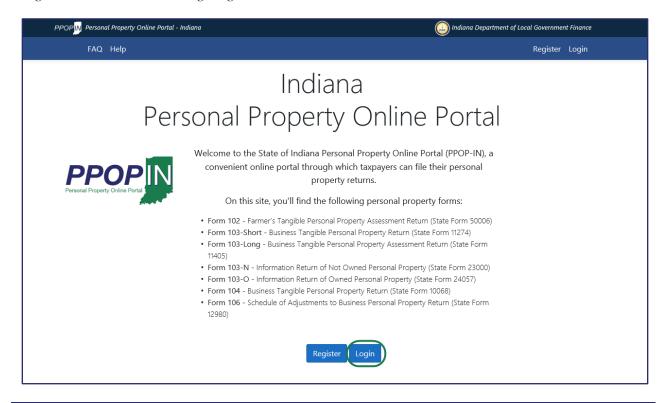

NOTE: When accessing PPOP-IN, please use Google Chrome or Microsoft Edge. Other browsers are not supported at this time.

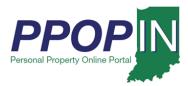

The *Personal Property Online Dashboard* page appears (see Figure 2: Personal Property Online Dashboard Page – Three Main Navigational Areas). This page has three main navigational areas (see Figure 2):

- Title Bar
- Navigation Bar
- Dashboard

Figure 2: Personal Property Online Dashboard Page – Three Main Navigational Areas

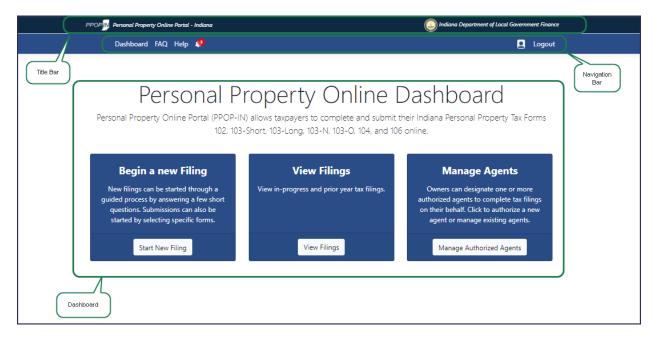

#### Title Bar

The Title Bar is located at the top of the page and contains two hyperlinks (see Figure 3):

- *PPOP-IN Personal Property Online Portal Indiana* Located at the top left of the page, this hyperlink takes you back to the PPOP-IN landing page where you logged in.
- *Indiana Department of Local Government Finance* Located at the top right of the page, this hyperlink takes you to the Indiana Department of Local Government Finance (DLGF) Web site in a new window.

Figure 3: Title Bar

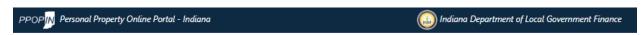

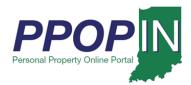

#### Navigation Bar

The Navigation bar is located under the Title Bar and includes the following hyperlinks (see Figure 4):

- *Dashboard* This hyperlink takes you back to the main Dashboard when you are on another page.
- FAQ This hyperlink takes you to the Frequently Asked Questions page.
- *Help* This hyperlink takes you to the *Help* page where you can search for help topics and access PPOP-IN training materials.
- **Notification** Icon This hyperlinked icon takes you to your Notifications page, an index of filings with unread comments.
- **Profile** Icon This hyperlinked icon takes you to your online profile.
- *Logout* This hyperlink logs you out of PPOP-IN.

Figure 4: Navigation Bar

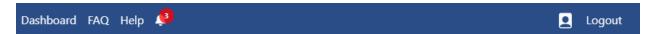

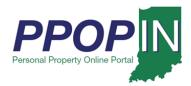

#### **Dashboard**

The Dashboard contains the following three buttons (see Figure 5):

- **Start New Filing** button Clicking this button allows you to start a new tax filing.
- **View Filings** button Clicking this button allows you to view in-progress tax filings.
- Manage Authorized Agents button Clicking this button authorizes agents to file on your behalf.

Figure 5: Taxpayer Dashboard

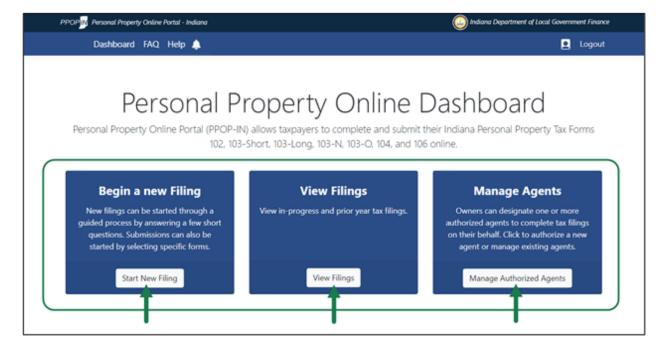

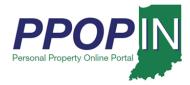

#### Start New Filing Button

Clicking the **Start New Filing** button takes you to the *Choose a Forms Selection Method* page (see Figure 6). Once you've selected the desired year for the filing, you may choose one of the following three ways to start your tax filing:

- 1. Use a guided process that asks questions and guides you through the tax form selection process.
- 2. Manually choose the forms on your own.
- 3. Select a filing approved in the prior year and roll the contents forward to the desired assessment year.

However, once you choose a method, you will not be able to change to the other method unless you delete the filing and start over.

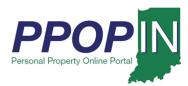

Figure 6: Choose a Forms Selection Method Page

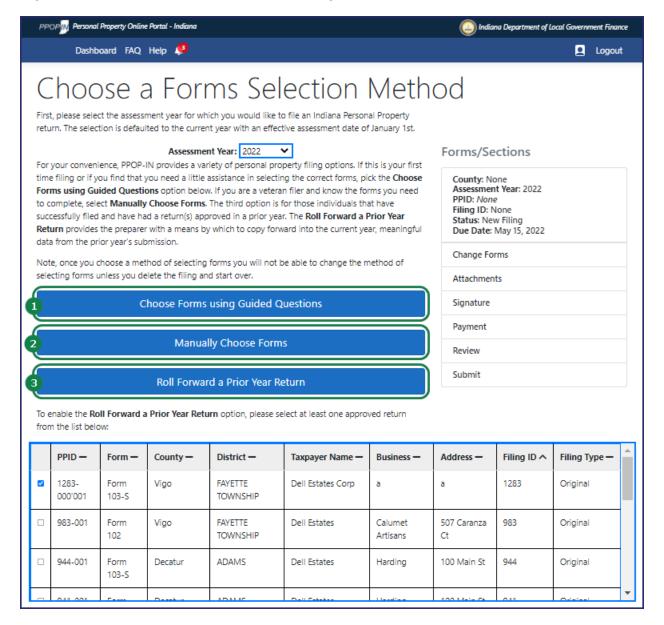

For more information on how to use these tax filing methods, view the *Starting a New Property Tax Filing QRG* available in the *Help* section.

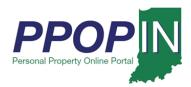

#### View Filings Button

Clicking the **View Filings** button takes you to the *Filings* page where you can view your new, inprogress, and prior-year tax filings for your business or businesses (see Figure 7).

On the *Filings* page, you may:

- Open and view past tax filings.
- Complete your in-progress tax filings.
- Delete tax filings.

Figure 7: Filings Page

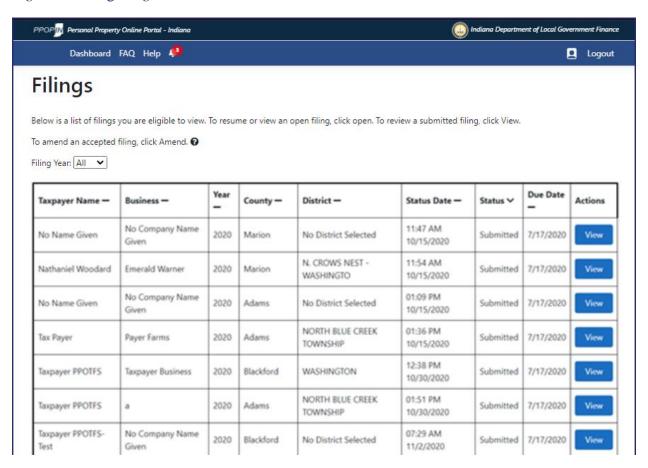

For more information on viewing in-progress and prior-year tax filings, view the *Completing and Submitting a Property Tax Filing QRG* available in the *Help* section.

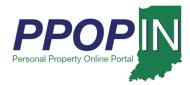

#### Manage Authorized Agents Button

Clicking the **Manage Authorized Agents** button takes you to the *Authorized Agents* page where you can designate one or more authorized agents to complete your tax filings for you (see Figure 8). An authorized agent is an individual (e.g., accountant, Certified Public Accountant [CPA], or other business professional) you have permitted to complete and submit your personal tax filings. You are not required to authorize an agent; you may complete and submit your tax filings on your own.

On the Authorized Agent page, you may:

- View your authorized agents.
- Add a new agent.
- Remove an agent.

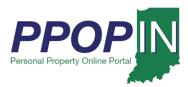

Figure 8: Authorized Agents Page

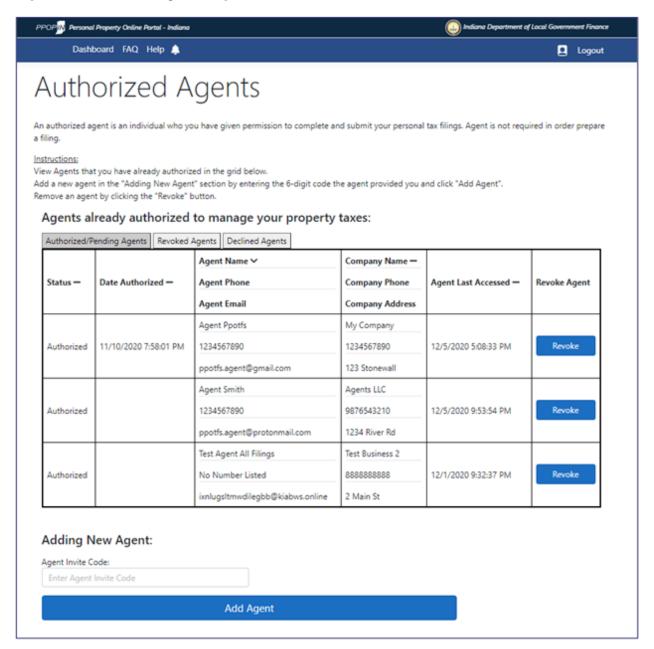

For more information on viewing, adding, or removing an agent, view the *Managing Authorized Agents* Job Aid available in the *Help* section.